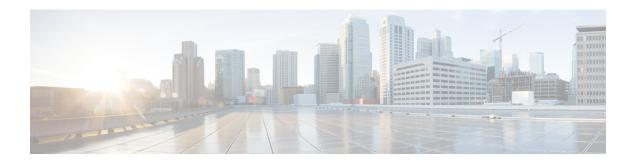

# **Configuring Big Data IP Pools**

This chapter contains the following sections:

- Big Data IP Pools, page 1
- Adding a Big Data IP Pool, page 1
- Managing Big Data IP Pools, page 2

## **Big Data IP Pools**

Big Data IP pools contain blocks of IP addresses that Cisco UCS Director Express for Big Data uses during the creation of Hadoop clusters. The IP addresses in each block must belong to the same subnet mask, default gateway, primary domain name server (DNS), and secondary DNS.

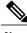

Note

All IP addresses in a Big Data IP pool must be IPv4 addresses.

# **Adding a Big Data IP Pool**

- Step 1 On the menu bar, choose Solutions > Big Data > Settings.
- Step 2 Click the Big Data IP Pools tab.
- Step 3 Click Add.
- Step 4 In the IP Pool page of the Create an IP Pool wizard, complete the following fields:

| Name                     | Description                                                  |
|--------------------------|--------------------------------------------------------------|
| IP Pool Name field       | A unique name for the IP Pool.                               |
| <b>Description</b> field | A short description that identifies the purpose of the pool. |

| Name                            | Description                                                                                                    |
|---------------------------------|----------------------------------------------------------------------------------------------------|
| Assignment Order drop-down list | Choose the assignment order. This could be one of the following:                                                                                      |
|                                 | <ul> <li>Default—A random identity is selected from the pool.</li> <li>Sequential—The lowest available identity is selected from the pool.</li> </ul> |

#### Step 5 Click Next.

**Step 6** In the **IPv4** Addresses page of the **Create an IP Pool** wizard, complete the following fields:

- a) In the IPv4 Blocks field, click Add (+).
- b) In the **Add Entry to IPv4 Blocks** dialog box, enter the IP addresses that are to be included in the IP pool in the **Static IP Pool** field.

This can be a range of IP addresses, or a series of IP addresses separated by a comma (,).

- c) In the following fields, enter the appropriate information for all the IP addresses in the pool:
  - Static IP Pool field
  - · Subnet Mask field
  - Default Gateway field
  - Primary DNS field
  - Secondary DNS field
- d) Click Submit.

#### Step 7 Click Submit.

## **Managing Big Data IP Pools**

- **Step 1** On the menu bar, choose **Solutions** > **Big Data** > **Settings**.
- Step 2 Click the Big Data IP Pools tab.
- **Step 3** The Big Data IP Pools tab provides the following actions:

| Name    | Description                 |
|---------|-----------------------------|
| Refresh | Refreshes the current page. |
| Add     | Adds a new IP pool.         |

**Step 4** For the following additional actions, choose an IP Pool from the table:

| Name         | Description                                                                                                    |
|--------------|----------------------------------------------------------------------------------------------------|
| Edit         | Modifies the IP pool specification.                                                                                                    |
| Delete       | Deletes the IP pool specification.                                                                                                    |
| View Details | Allows you to view the IPv4 addresses in the IP pool and to view more reports.  Note If you see a License Status tab, it indicates a licensing issue. |

- **Step 5** With an IP Pool selected, click on the **View Details** button.
- **Step 6** Click the **IPv4 Addresses** tab to display the IP Addresses associated with the selected IP Pool.
- **Step 7** Select an IP Address from the table. The following buttons are displayed.

| Name                          | Description                                                                                                    |
|-------------------------------|----------------------------------------------------------------------------------------------------|
| Release IP Address            | The IP address is made available to be assigned against any BareMetal server.                                        |
| Release Multiple IP Addresses | Enables you to choose and release more than one IP address from the <b>Release Multiple IP Addresses</b> dialog box. |

Managing Big Data IP Pools